# **EDISON 4.0**

Pozdravljeni učenci !

V tem tednu je priporočljivo, da si na svoj računalnik posnamete program simulacije električnega kroga, EDISON. Spodaj so tudi navodila za uporabo tega programa, ki ste ga spoznali že pri pouku. V tem tednu ga lahko preizkusite po svojih željah in interesih. Nadaljnje delo pa bom posredovala v naslednjem tednu. Lep pozdrav, vaša učiteljica Darja Žankar

Program Edison si presnamete s spletnega naslova

[http://www.newtonlab.com/demos/demo\\_edison.php](http://www.newtonlab.com/demos/demo_edison.php) ali<http://www2.arnes.si/~mmah1/edison4> .

POMEMBNO Preden zaženete program Edison 4.0, spremenite ločljivost zaslona. Daljša stranica zaslona ima lahko največ 1024 slikovnih pik.

## **1. Zgradba programa**

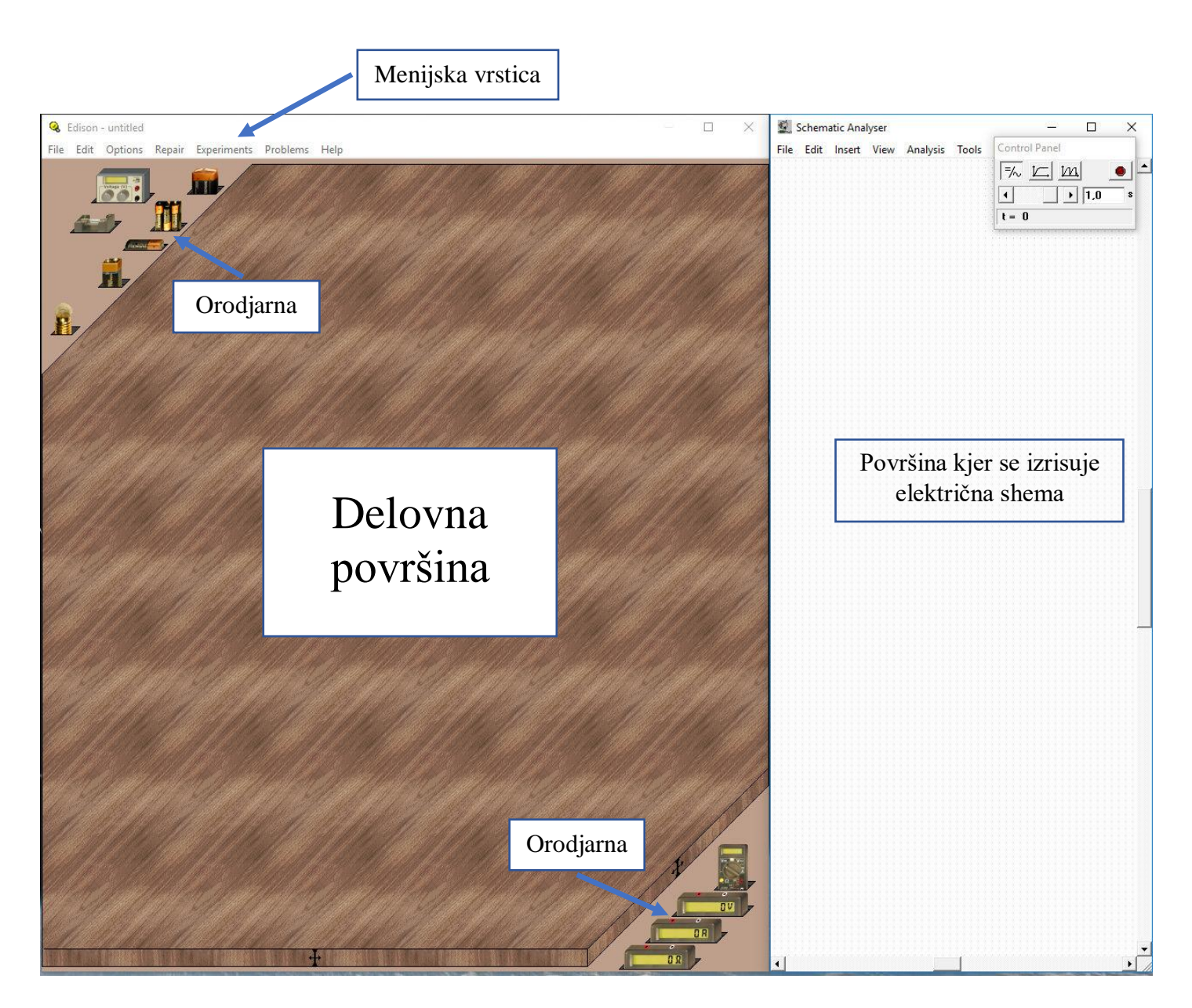

#### **2. Orodjarna**

V orodjarni se nahajajo elementi katere prenašate na delovno površino. Le ta vsebuje veliko elementov. Med posameznimi sklopi elementov izbirate tako, da z desnim miškinim gumbom kliknete na prazen prostor v orodjarni.

Orodjarna v levem zgornjem kotu vsebuje naslednje elemente:

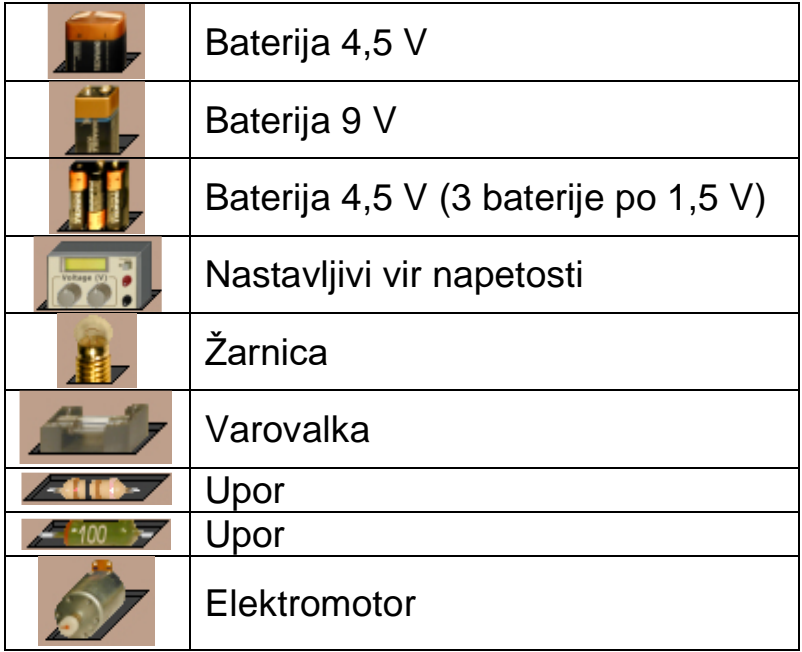

Orodjarna v desnem spodnjem kotu vsebuje naslednje elemente:

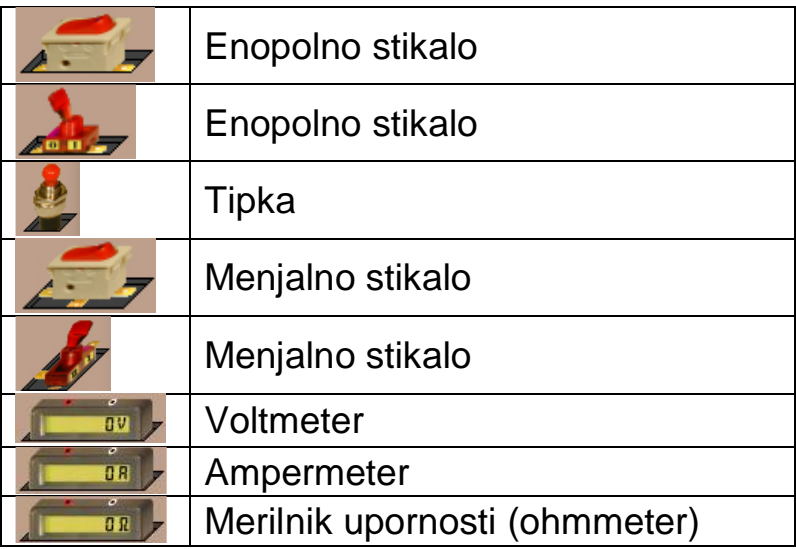

## **3. Postavitev elementov na delovno površino**

Element katerega želite na delovni površini z levim miškinim klikom izberete v orodjarni in ga prenesete na delovno površino, kjer s ponovnim levim klikom na miški potrdite lokacijo elementa.

### **4. Povezovanje elementov med seboj**

Dva elementa povežete med seboj tako, da poiščete mesto priključka na prvem elementu, kliknete z levim miškinim gumbom, poiščete priključek na drugem elementu in potrdite z levim klikom.

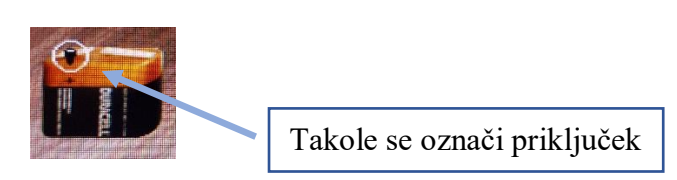

Na spodnji sliki so z rdečimi pikami označena mesta, kjer se povežejo elementi med seboj (priključki).

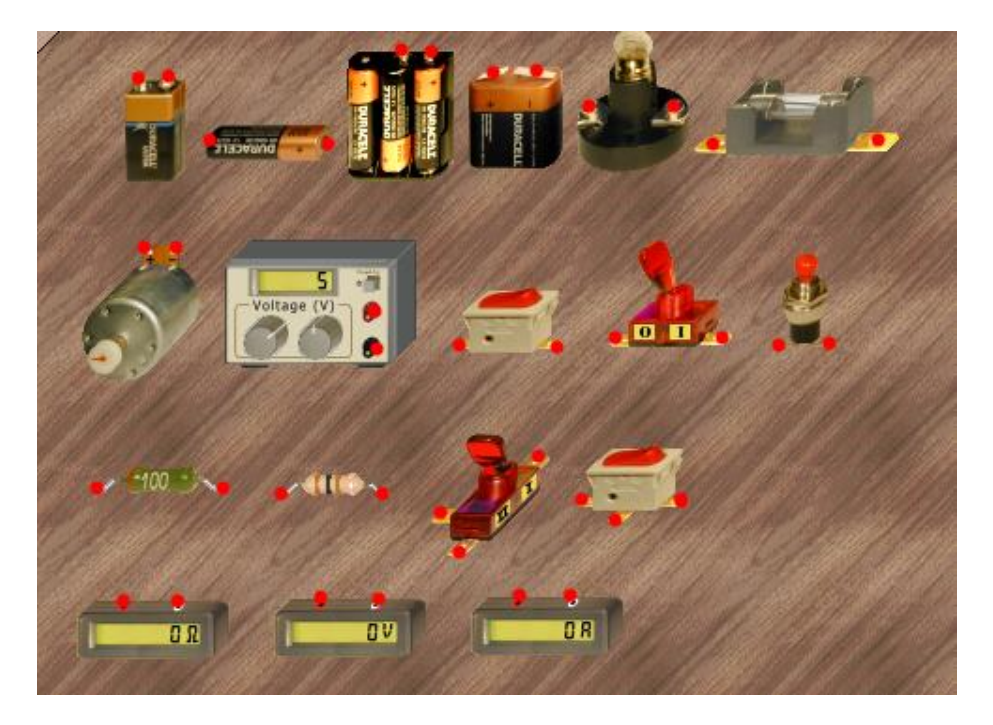

## **5. Primer**

Sestavi preprost električni krog s 4,5 V baterijo in žarnico. Kaj opaziš?

Najprej na delovno površino zložite vse potrebne elemente (4,5 V baterijo in žarnico).

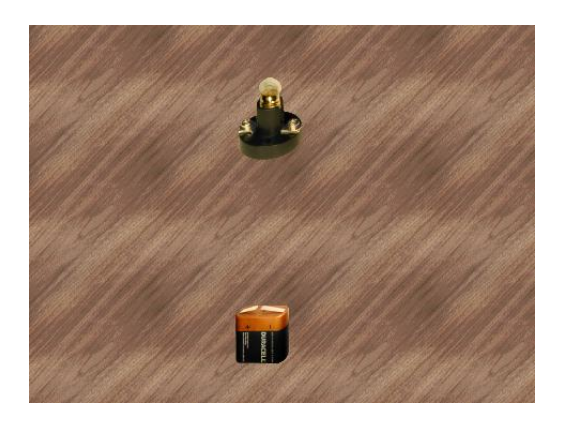

Baterijo pravilno povežete z žarnico.

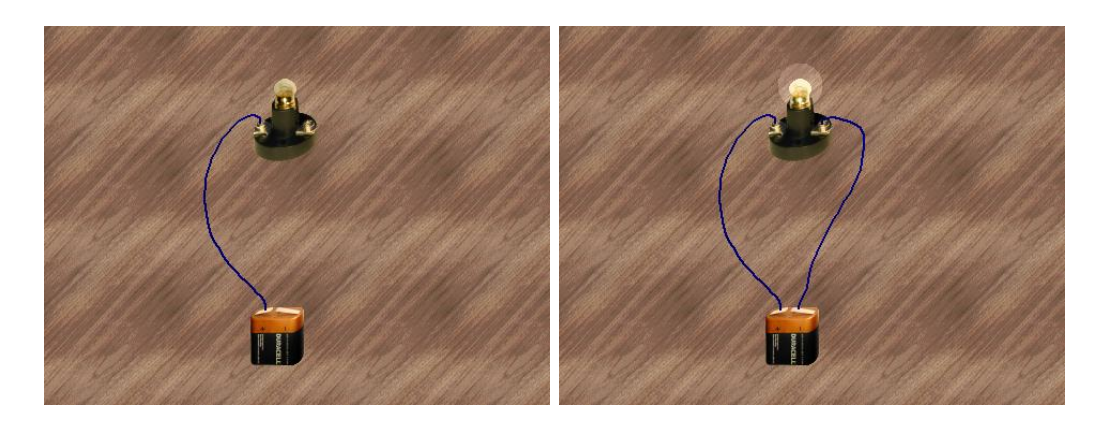

Ko je električni krog sklenjen žarnica zasveti.

#### **6. Brisanje elementov z delovne površine**

Element katerega želite pobrisati označite z levim klikom na miški. Na označen element kliknite z desnim miškinim gumbom in izberite opcijo »Delete«

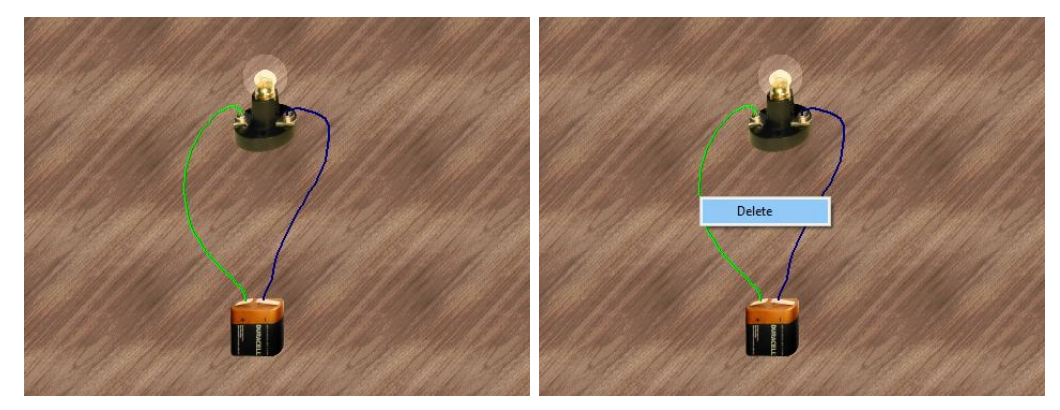

## **7. Popravilo elementov na delovni površini**

V menijski vrstici izberite »Repair«. Z izvijačem kliknite z levim miškinim gumbom na uničen element.

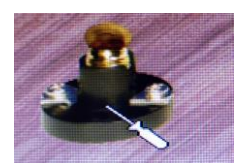

### **8. Spreminjanje napetosti na nastavljivem napetostnem viru**

Z levim miškinim dvoklikom na nastavljivi vir napetosti se vam odpre okno »POWER SUPPLY«. V polju »Actual voltage« nastavite željeno napetost. V polju »Maximum voltage« mora biti napetost vsaj za 1 V večja kot je napetost na »Actual voltage«. Izbiro potrdite z levim miškinim klikom na »OK«.

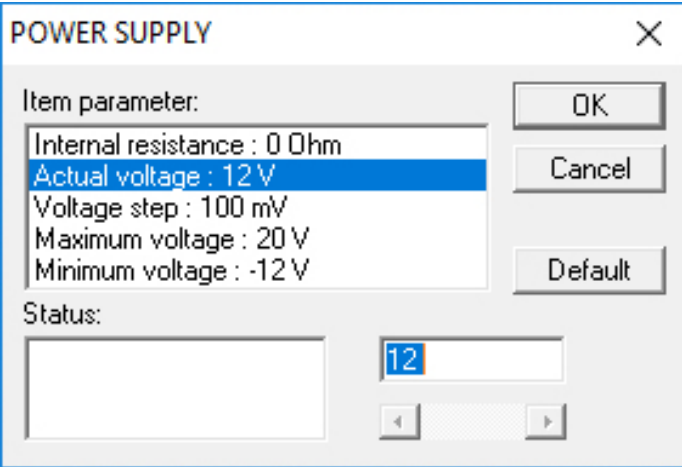

#### **9. Spreminjanje vrednosti upornosti uporu**

Z levim miškinim dvoklikom na upor se vam odpre okno »RESISTOR«. V polju »Resistance« nastavite željeno upornost. Izbiro potrdite z levim miškinim klikom na »OK«.

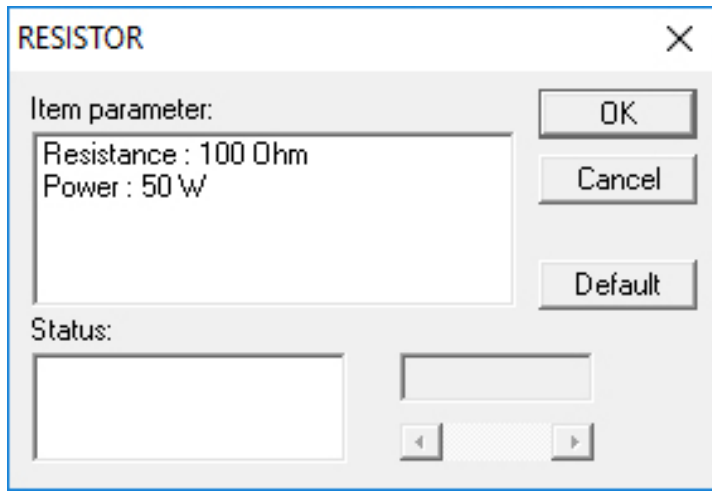